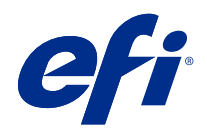

# Fiery VUE

© 2019 Electronics For Imaging, Inc. Die in dieser Veröffentlichung enthaltenen Informationen werden durch den Inhalt des Dokuments Rechtliche Hinweise für dieses Produkt abgedeckt.

## Inhalt

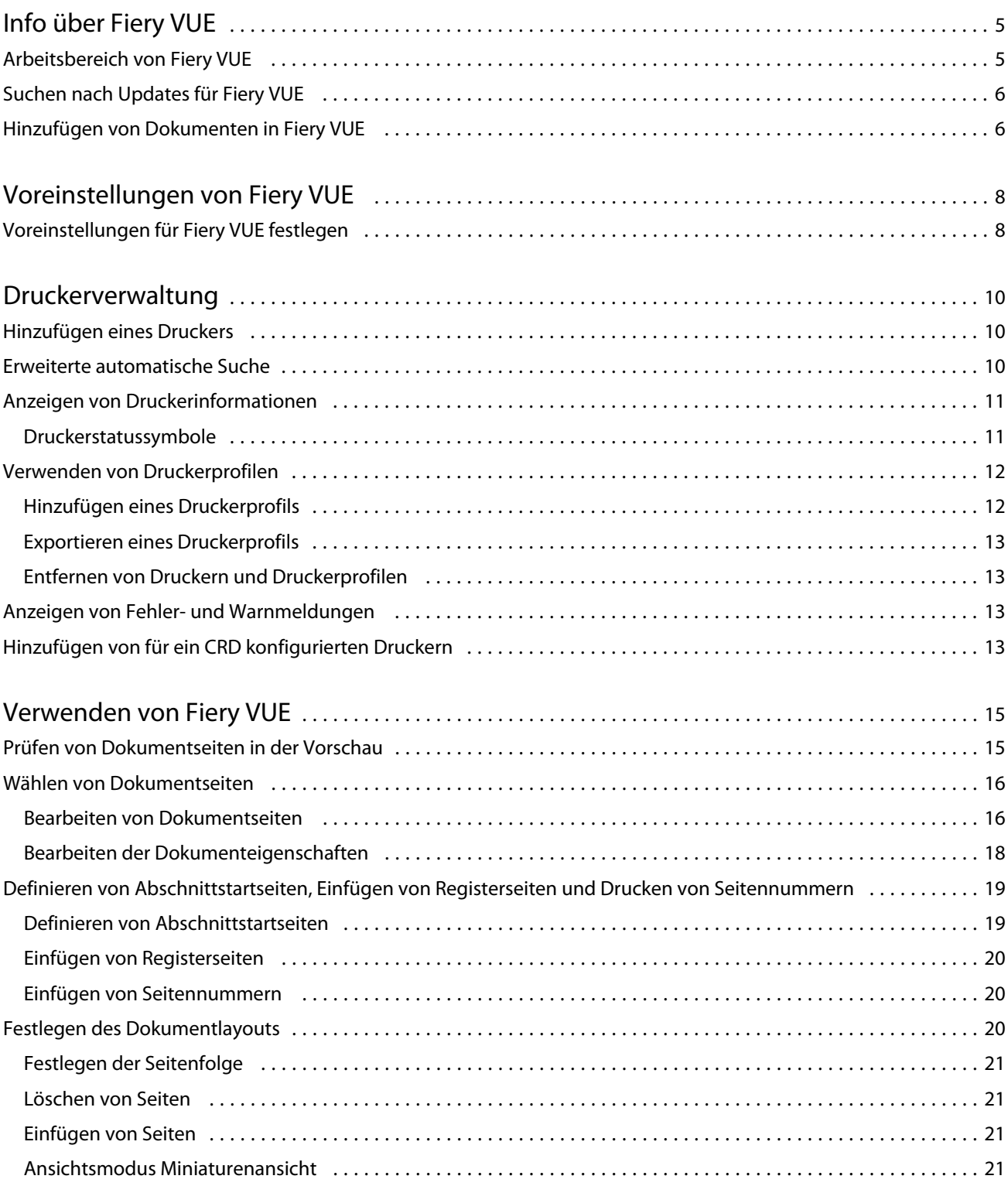

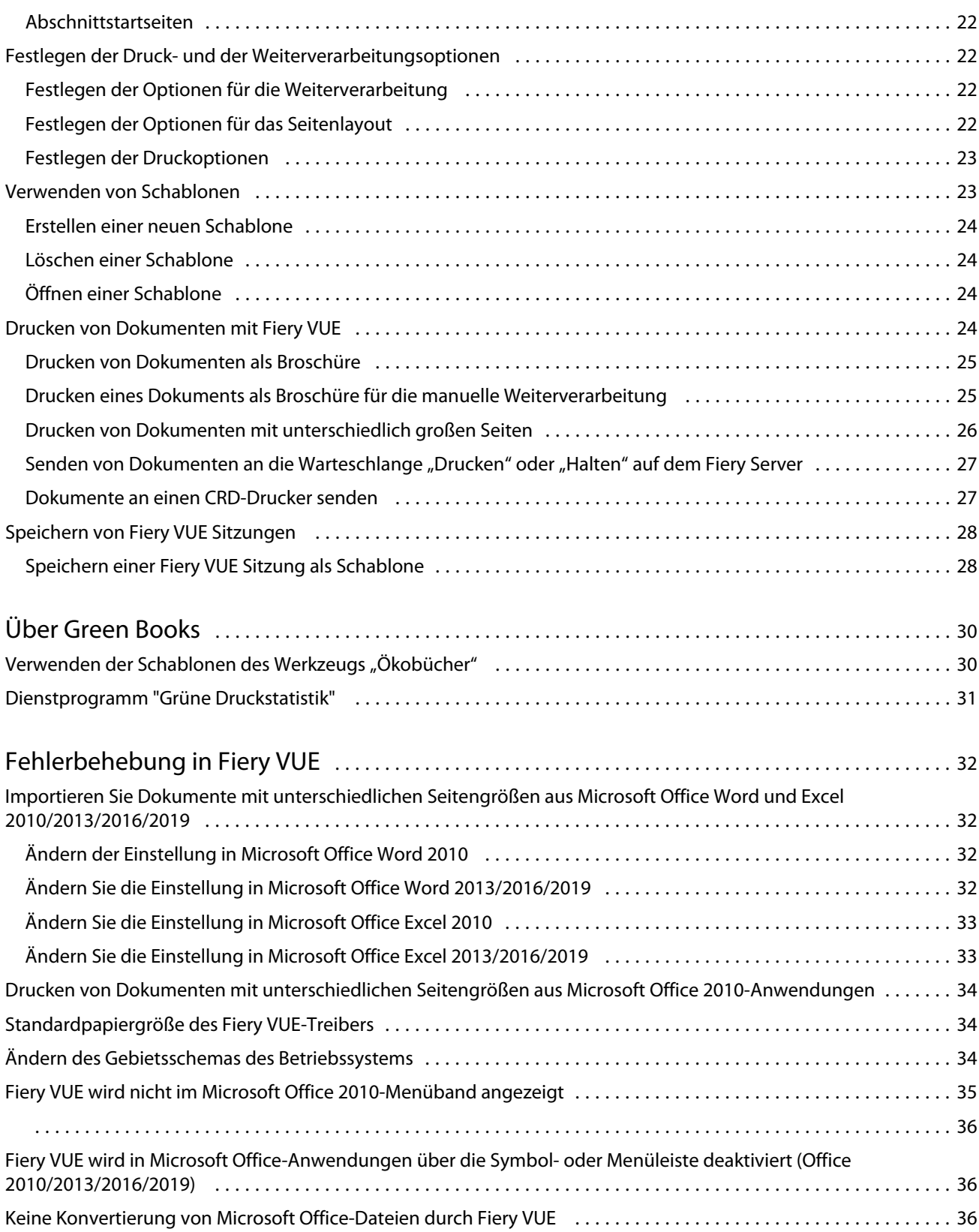

4

## <span id="page-4-0"></span>Info über Fiery VUE

Fiery VUE ist eine Office-Publishing-Anwendung, die Benutzern einen visuellen 3D-Arbeitsbereich zum Vorbereiten und Drucken von Dokumenten auf einem Fiery-gesteuerten Drucker bietet.

Fiery VUE ist eine Client-Anwendung, die auf Windows-Client-Computern ausgeführt wird und Druckdaten an einen Fiery-gesteuerten Drucker sendet. Die Druckdaten sind verschlüsselt und geschützt und können nur auf einem zertifizierten Drucker gedruckt werden.

Die Workflows gelten für einen bestimmten vom Benutzer ausgewählten Drucker und nur die auf diesem Drucker verfügbaren Druck- und Finisher-Optionen sind verfügbar.

Die Fiery VUE-Anwendung kann unter den folgenden Windows-Betriebssystemen in 32-Bit- und 64-Bit-Versionen ausgeführt werden:

- **•** Windows 7
- **•** Windows 8.1
- **•** Windows 10
- **•** Windows Server 2012:
- **•** Windows Server 2012 R2
- **•** Windows Server 2016
- **•** Windows Server 2019

#### **Hinweis:**

Fiery VUE unterstützt Microsoft Office 2010/2013/2016/2019.

Fiery VUE unterstützt die folgenden nativen Dateitypen:

**•** Adobe Acrobat (.pdf)

**Hinweis:** Adobe Acrobat-Dateien mit JBIG2-Komprimierung werden nicht unterstützt.

- **•** Microsoft Excel 2010 (14.0 oder höher), 2013 (15.0 oder höher), 2016, 2019 (.xls und .xlsx)
- **•** Microsoft Word 2010 (14.0 oder höher), 2013 (15.0 oder höher), 2016, 2019 (.doc und .docx)
- **•** Microsoft PowerPoint 2010 (14.0 oder höher), 2013 (15.0 oder höher), 2016, 2019 (.ppt und .pptx)
- **•** PostScript (nur aus unterstützten Anwendungen) (.ps)

## Arbeitsbereich von Fiery VUE

Über das Hauptfenster können Sie häufig verwendete Funktionen aufrufen. Sie können das Erscheinungsbild des Hauptfensters verändern, indem Sie Optionen durch Klicken ein- und ausblenden.

<span id="page-5-0"></span>Das Hauptfenster von Fiery VUE besteht aus folgenden Komponenten:

- **•** Hauptmenüs: In den Menüs der Menüleiste finden Sie alle Optionen, die zum Vorbereiten und zum Drucken des oder der Dokumente einer Fiery VUE Sitzung erforderlich sind.
- **•** Fensterbereich Seiten: Hier werden die Dokumentseiten oder deren Miniaturen in Form einer durch die Dokumentnamen unterteilten Liste angezeigt. Der Fensterbereich Seiten ist nur in der Ergebnisansicht verfügbar.
- **•** Fensterbereich Druckvorschau: Hier werden die Miniaturen der Dokumentseiten in einer nach Dokumentnamen gegliederten Übersicht (Miniaturenansicht) oder in einer dreidimensionalen Darstellung angezeigt, die die festgelegten Druck- und Weiterverarbeitungsoptionen veranschaulicht (Ergebnisansicht).
- **•** Fensterbereich Werkzeuge: Hier werden der dedizierte Drucker und die Optionen und Funktionen angezeigt, die von diesem Drucker für die Druckausgabe und die Weiterverarbeitung bereitgestellt werden.
- **•** Navigationsleiste: Hier werden die Schaltflächen zum Blättern in den Dokumentseiten angezeigt: Erste Seite, Vorherige Seite, Nächste Seite und Letzte Seite. Die Navigationsleiste ist nur in der Ergebnisansicht verfügbar. Auf der erweiterten Navigationsleiste finden Sie spezifische Informationen zum ausgewählten Dokument, wie z. B. den Namen des Dokuments, den Dokumenttyp oder das Datum der letzten Änderung.
- **•** Statusleiste: Hier finden Sie die Schaltflächen zum Wechseln der Ansicht, mit denen Sie zwischen der
	- Ergebnisansicht (**BE**) und der Miniaturenansicht (BE<sub>)</sub> wechseln können. Darüber hinaus können Sie über das

Werkzeug Zoomen ein- und auszoomen und mit der Taste An Fenster anpassen ( $\frac{1}{1}$ ) den Zoomfaktor so anpassen, dass die Dokumentseiten vollständig im Fensterbereich Druckvorschau zu sehen sind. Auch der Name des verbundenen Druckers wird in der Statusleiste angezeigt.

**•** Seitenbereich: Durch Klicken auf die Schaltfläche Seitenbereich können Sie festlegen, ob alle Dokumente

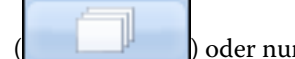

) oder nur die gewählten Dokumente gedruckt werden sollen (

## Suchen nach Updates für Fiery VUE

Solange das Anwendungsprogramm Fiery VUE geöffnet ist, können Sie prüfen, ob aktualisierte Softwarekomponenten (Updates) fürFiery VUE verfügbar sind.

Wenn ein Update gefunden wird, werden Sie gefragt, ob Sie die aktualisierte Software auf Ihren Computer herunterladen und installieren wollen. Damit die aktualisierte Software installiert werden kann, müssen die Programme Microsoft Office Excel, PowerPoint und Word sowie Microsoft Outlook und Fiery VUE geschlossen werden; Sie werden von Fiery VUE Updater automatisch zum Schließen dieser Anwendungsprogramm aufgefordert.

Einige Anwendungsprogramme greifen auf Microsoft Office-Anwendungen zu, weshalb es vorkommen kann, dass der Assistent für die Aktualisierung Sie auffordert, bestimmte Programme für die Dauer der Update-Installation zu schließen.

**•** Wählen Sie Hilfe > Updates suchen.

Die neueste Version steht Ihnen nach dem nächsten Starten von Fiery VUE zur Verfügung.

## Hinzufügen von Dokumenten in Fiery VUE

Nachdem Sie Fiery VUE gestartet haben – als eigenständiges Anwendungsprogramm oder als Erweiterung eines Microsoft Office-Programms – können Sie Dokumente importieren und für die Ausgabe auf dem designierten Drucker vorbereiten, d. h. die für die Druckausgabe und die Weiterverarbeitung gewünschten Optionen festlegen.

Sie können Dokumente der folgenden Dateitypen bzw. Formate importieren: .doc, .docx, .pdf, .ppt, .pptx, .ps, .xls und .xlsx.

- **•** Führen einen der folgenden Schritte aus, um ein Dokument in Fiery VUE hinzuzufügen:
	- **•** Klicken Sie auf die Taste Datei(en) hinzufügen, wenn sie im Fensterbereich Druckvorschau eingeblendet wird, navigieren Sie im Fenster Dateien hinzufügen zum gewünschten Dokument, markieren Sie es und klicken Sie auf Öffnen.
	- **•** Wählen Sie Datei > Datei hinzufügen, um das Fenster Dateien hinzufügen zu öffnen, navigieren Sie zum gewünschten Dokument, markieren Sie es und klicken Sie auf Öffnen.
	- **•** Übergeben Sie eine Datei per Drag‑and‑Drop, d. h. ziehen Sie eine Datei vom Windows-Schreibtisch oder aus einem Fenster von Windows Explorer in den Anzeigebereich einer geöffneten Fiery VUE Sitzung.

## <span id="page-7-0"></span>Voreinstellungen von Fiery VUE

Sie können verschiedene Voreinstellungen festlegen, u. a. bestimmte Dokumentoptionen und die standardmäßig zu verwendende Ansicht. Änderungen, die Sie an den Voreinstellungen vornehmen, werden ab der nächsten neuen Fiery VUE Sitzung wirksam.

## Voreinstellungen für Fiery VUE festlegen

Sie können Voreinstellungen festlegen, die global für die Fiery VUE gelten. Legen Sie die Voreinstellungen für Fiery VUE fest, um die Anwendungseinstellungen wie das Seitenlayout oder den Zeitpunkt für die Suche nach Softwareupdates zu steuern.

- **1** Klicken Sie auf Bearbeiten > Voreinstellungen so öffnen Sie das Dialogfeld Voreinstellungen
- **2** Wählen Sie die gewünschten Voreinstellungen.
	- **•** Dokumentoptionen: Auf beiden Seiten drucken wählen Sie die Option zum beidseitigen Drucken der Seite oder deaktivieren Sie die Option zum einseitigen Drucken.

Wenn die Option Auf beiden Seiten drucken aktiviert ist, geben Sie für die Bindekante eine der folgenden Optionen an:

- **•** Seiten nach links spiegeln Wählen Sie diese Option, damit sich der Rücken der Broschüre am linken Rand der Dokumentseiten befindet.
- **•** Seiten nach oben spiegeln Wählen Sie diese Option, damit sich der Rücken der Broschüre am oberen Rand der Dokumentseiten befindet.
- **•** An bedruckbaren Bereich anpassen Wählen Sie diese Option, um die Dokumentseiten so zu drucken, dass sie an die vom Fiery angetriebenen Druckerränder angepasst sind, damit Text und Grafiken nicht beschnitten werden.
- **•** Anfangsansicht Geben Sie an, ob in der Anfangsansicht Miniaturansichten oder das fertige Buch angezeigt werden sollen.
- **•** Rendern: Wiedergabemodus geben Sie die Standard-Wiedergabe Druckmaschine an, die für den Seite Wiedergabe Stil verwendet werden soll. "Automatisch", "DirectX", "OpenGL" oder "Software".

Mit dieser Option können Sie wählen, ob Sie die Video-Hardware für Ihr System verwenden möchten, um eine bessere Leistung (DirectX, OpenGL) zu erzielen, oder ob Sie die Mindestanforderungen für Fiery VUEerfüllen möchten, das Systeme unterstützt, die kein robustes Video haben. Die empfohlene Auswahl lautet Automatisch.

**•** Sprache – geben Sie die Anzeigesprache für die Fiery VUE-Anwendung an.

**Hinweis:** Wenn die Anzeigesprache nicht ausgewählt ist, verwendet Fiery VUE standardmäßig die aktuelle Sprache des Computers, auf dem es sich befindet.

- **•** Office-Add-Ins aktivieren Ermöglichen Sie Fiery VUE, die auf dem Computer installierte Microsoft Office-Version zu erkennen, oder wählen Sie die zu verwendende Microsoft Office-Version aus. Das Fiery VUE-Plug-In wird in der Symbolleiste oder im Menüband angezeigt (Office 2010/2013/2016/2019).
- **•** Nach Updates suchen Geben Sie an, wann die Fiery VUE-Anwendung nach Updates suchen soll. Niemals, jede Woche oder jeden Monat.
- **3** Klicken Sie auf Alle Einstellungen auf Standard zurücksetzen, um zu den Standardeinstellungen zurückzukehren.
- **4** Klicken Sie auf OK, um Ihre Einstellungsänderungen auf neue Fiery VUE-Sitzungen anzuwenden und das Dialogfeld Voreinstellungen zu schließen.

Sie müssen eine neue Fiery VUE-Sitzung starten, um die in den Voreinstellungen vorgenommenen Änderungen zu aktivieren.

## <span id="page-9-0"></span>Druckerverwaltung

Damit Sie einen Drucker hinzufügen können, benötigen Sie dessen DNS-Namen oder IP‑Adresse oder alternativ einen IP‑Adressbereich, in dem Sie nach Druckern suchen wollen, die durch ein Fiery System gesteuert werden (*Fiery-driven*).

Wenn Sie einen IP‑Adressbereich durchsuchen, werden als Suchergebnis alle Drucker aufgelistet, die in dem Bereich gefunden werden. Sie können den gewünschten Drucker danach in der Ergebnisliste markieren.

Wenn Sie die IP‑Adresse oder den DNS-Namen eines Druckers verwenden, um die Verbindung zu diesem Gerät herzustellen, wird in der Statusleiste die IP‑Adresse oder der DNS-Name angezeigt.

Nachdem die Verbindung zum Drucker hergestellt und das Gerät hinzugefügt wurde, werden Angaben zum Füllstand der Verbrauchsmaterialien auf dem Gerät sowie zu den Möglichkeiten angezeigt, die das Gerät für die Weiterverarbeitung bietet.

## Hinzufügen eines Druckers

Damit Sie Ihrer Umgebung einen Drucker hinzufügen können, benötigen Sie dessen DNS-Namen oder IP‑Adresse. Wenn Ihnen weder der DNS-Name noch die IP‑Adresse bekannt ist, können Sie in Ihrer Umgebung mit einer automatischen Suchfunktion nach verfügbaren Geräten suchen.

- **1** Wählen Sie Drucker > Druckerverwaltung und klicken Sie auf Hinzufügen, um das Fenster Mit Drucker verbinden zu öffnen.
- **2** Geben Sie in das Eingabefeld Namen oder IP‑Adresse des Druckers eingeben den DNS-Namen oder die IP‑Adresse des gewünschten Druckers ein; klicken Sie danach auf Weiter, um das neue Gerät in die Liste der Drucker aufzunehmen.

## Erweiterte automatische Suche

Wenn Ihnen weder der DNS-Name noch die IP‑Adresse des gewünschten Druckers bekannt ist, können Sie einen IP‑Adressbereich durchsuchen.

**1** Klicken Sie im Fenster Mit Drucker verbinden auf den kleinen Abwärtspfeil am Ende der Zeile Suchen, um die Optionen für die Suche einzublenden.

- <span id="page-10-0"></span>**2** Wählen Sie den gewünschten Suchtyp.
	- **•** Automatisch erkennen: Bei dieser Einstellung wird im gesamten Netzwerk nach verfügbaren Druckern gesucht.
	- **•** Erweitert: Bei dieser Einstellung können Sie mithilfe der Eingabefelder Von und Bis einen IP‑Adressbereich bestimmen, auf den die Suche beschränkt werden soll.
- **3** Klicken Sie auf Suchen.

Als Ergebnis wird die Liste der Drucker angezeigt, die in dem IP‑Adressbereich gefunden werden. In der Liste

wird ein Drucker, der durch einen Fiery System gesteuert wird (*Fiery-driven*), durch das Symbol gekennzeichnet.

**4** Markieren Sie in der Liste den gewünschten Drucker und klicken Sie auf Weiter, um ihn der Liste Ihrer Drucker hinzuzufügen.

## Anzeigen von Druckerinformationen

Das Fenster Druckerverwaltung enthält eine Momentaufnahme für den gewählten Drucker.

Die allgemeinen Informationen für den Drucker umfassen die folgenden Angaben:

- **•** IP‑Adresse oder DNS-Name des Druckers
- **•** Unterstützte Optionen für die Weiterverarbeitung (z. B. das Heften, das Lochen, die Broschürenerstellung und das Drucken von Dokumenten mit unterschiedlich großen Seiten).
- **•** Verbrauchsmaterialien (aktuelle Papier- und Tonerfüllstände)
- **1** Wählen Sie Drucker > Druckerverwaltung.
- **2** Markieren Sie in der Liste der Drucker den gewünschten Drucker.
- **3** Klicken Sie auf OK, um das Fenster Druckerverwaltung zu schließen.

#### **Druckerstatussymbole**

Drei verschiedene Indikatoren, mit denen das Symbol Drucken im Fensterbereich Werkzeuge versehen wird, geben Aufschluss über den aktuellen Status des dedizierten Druckers.

<span id="page-11-0"></span>Die Statusangaben für den Drucker lauten:

**•** Der Drucker ist druckbereit.

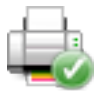

**•** Beim Verarbeiten oder Drucken wurde eine Warnung für die Fiery VUE Sitzung generiert (z. B. wenig Toner).

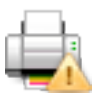

**•** Beim Verarbeiten oder Drucken wurde ein Fehler für die Fiery VUE Sitzung gemeldet.

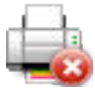

Sie können den Status eines Druckauftrags anzeigen lassen, indem Sie die Maus über die Schaltfläche Drucken bewegen.

## Verwenden von Druckerprofilen

Ein Druckerprofil beschreibt die Fähigkeiten und Leistungsparameter eines Druckers.

Sie können (durch Exportieren bzw. Importieren) anderen Anwendern Profile zur Verfügung stellen bzw. umgekehrt Profile von anderen Anwendern beziehen. Durch den Einsatz eines Druckerprofils lassen sich Dokumente für die Ausgabe auf einem Drucker einrichten, ohne dass eine physische Verbindung zu diesem Gerät bestehen muss. Sie können daher ein Dokument in der Gewissheit an einen anderen Anwender weiterleiten, dass es exakt in der von Ihnen gewünschten Weise ausgegeben wird.

Alle Optionen, die im Bereich Werkzeuge für die Weiterverarbeitung angeboten werden, basieren auf dem Druckerprofil des jeweiligen Druckers. Wenn für den aktuellen Drucker nur das Druckerprofil verfügbar ist (d. h. keine physische Verbindung zu diesem Gerät besteht), wird im Bereich Werkzeuge anstelle der Schaltfläche Drucken die Schaltfläche Speichern angezeigt. Durch Klicken auf diese Schaltfläche können Sie das Fenster Sitzung speichern öffnen, in dem Sie einen Auftrag speichern können, um ihn an einem anderen Ort zu drucken.

#### **Hinzufügen eines Druckerprofils**

Im Fenster Druckerverwaltung können Sie eine beliebige Anzahl von Druckerprofilen zu Fiery VUE hinzufügen.

- **1** Wählen Sie Drucker > Druckerverwaltung und klicken Sie auf Importieren, um das Fenster Druckerprofil importieren zu öffnen.
- **2** Navigieren Sie zum gewünschten Druckerprofil, markieren Sie es und klicken Sie auf Öffnen, um es der Liste Ihrer Drucker hinzuzufügen.

Druckerprofile haben die Dateinamenerweiterung "ppv".

#### <span id="page-12-0"></span>**Exportieren eines Druckerprofils**

Das Fenster Druckerverwaltung bietet Ihnen die Möglichkeit, Druckerprofile zu exportieren, um sie anderen Anwendern zur Verfügung zu stellen.

- **1** Wählen Sie Drucker > Druckerverwaltung und klicken Sie auf Exportieren, um das Fenster Druckerprofil exportieren zu öffnen.
- **2** Navigieren Sie zum gewünschten Speicherort, geben Sie einen Dateinamen für das Druckerprofil ein und klicken Sie auf "Speichern".

Druckerprofile haben die Dateinamenerweiterung ".ppv". Sie können die erstellte .ppv-Datei anderen Anwendern zur Verfügung stellen, indem Sie sie per E‑Mail senden, sie auf ein USB-Flashlaufwerk transferieren oder sie in einen gemeinsam genutzten Ordner in Ihrem Netzwerk kopieren.

#### **Entfernen von Druckern und Druckerprofilen**

Sie können im Fenster Druckerverwaltung nicht mehr benötigte Drucker und Druckerprofile jederzeit entfernen.

**Hinweis:** Sie können ein Druckerprofil nur entfernen, wenn es nicht verwendet wird. Wird ein Profil aktuell verwendet, steht die Funktion Entfernen nicht zur Verfügung.

- **1** Wählen Sie Drucker > Druckerverwaltung.
- **2** Markieren Sie in der Liste den nicht mehr benötigten Drucker oder das Druckerprofil und klicken Sie auf Entfernen.

#### Anzeigen von Fehler- und Warnmeldungen

Die für einen Drucker vorliegenden Fehler- und Warnmeldungen werden in einem separaten Statusfenster angezeigt.

In diesem Fenster wird der aktuelle Status des Druckers ("Bereit" oder "Drucken") angezeigt; im Falle eines Fehlers oder einer Warnung enthält das Fenster zusätzliche Informationen über die Ursache zusammen mit Anleitungen zur Behebung der Situation.

## Hinzufügen von für ein CRD konfigurierten Druckern

Mit der Anwendung Fiery VUE kann der Fiery Administrator einen Fiery Server für ein Corporate Reprographics Department (CRD), d. h. eine Reprografieabteilung oder eine unternehmensinterne Druckerei konfigurieren. Auf diese Weise kann sichergestellt werden, dass Fiery VUE nur Aufträge, die Auftragsnotizen enthalten, an die Warteschlange "Drucken" oder "Halten" auf dem Fiery Server sendet.

Im Fenster Druckerverwaltung lässt sich ein Fiery Server genauso einfach suchen und verbinden wie ein Drucker, der durch ein Fiery System gesteuert wird (*Fiery-driven*). Klicken Sie, nachdem Sie den gewünschten Drucker gewählt haben, auf den Link Optionen ändern, um sich als Administrator am Fiery Server anzumelden.

Für Fiery Server, die für ein CRD eingerichtet werden sollen, können Sie die Option "Auftragsnotizen erforderlich" aktivieren. Ist diese Option aktiviert, müssen Sie als Anwender Anweisungen für den Operator im Fenster Auftragsnotizen eingeben, das sich öffnet, wenn ein Auftrag an die Warteschlange "Drucken" oder die Warteschlange "Halten" auf dem Fiery Server gesendet wird. Das Fenster Auftragsnotizen öffnet sich auch, wenn diese Option deaktiviert ist; es ist dann aber keine Eingabe zwingend erforderlich.

## <span id="page-14-0"></span>Verwenden von Fiery VUE

Mit der Anwendungssoftware Fiery VUE können Sie Dokumente und Broschüren an einen Drucker senden, der von einem Fiery System gesteuert wird (*Fiery-driven*).

Mit Fiery VUE können Sie für ein geöffnetes Dokument die folgenden Funktionen ausführen:

- **•** Sie können die Dokumentseiten in der Vorschau überprüfen.
- **•** Sie können die gewünschten Dokumentseiten gezielt wählen.
- **•** Sie können das Dokument auf Seitenebene bearbeiten, z. B. die Ausgabe in Farbe veranlassen und Registerseiten in das Dokument einfügen.
- **•** Sie können die Eigenschaften für ein Dokument bearbeiten, z. B. ob es in Farbe oder in Schwarzweiß gedruckt werden soll und ob die Bogen ein- oder beidseitig bedruckt werden sollen.
- **•** Sie können Abschnittswechsel definieren, Registerseiten in das aktuelle Fiery VUE Dokument einfügen und bestimmen, ob die Dokumentseiten mit Seitennummern versehen werden sollen.
- **•** Sie können das Dokumentlayout für einzelne Bogen, für eine Gruppe von Bogen oder bezogen auf das gesamte Dokument anpassen.
- **•** Sie können die Optionen für die Weiterverarbeitung des Dokuments festlegen.
- **•** Sie können eine Schablone auf das Dokument anwenden.
- **•** Sie können Dokumente drucken.

## Prüfen von Dokumentseiten in der Vorschau

Fiery VUE ist eine Anwendungssoftware, die mit ihrer dreidimensionalen Layoutdarstellung das Vorbereiten von Dokumenten für die Druckausgabe vereinfacht. Für die 3D-Darstellung der Druckausgabe werden Miniaturen der tatsächlichen Dokumentseiten verwendet.

Fiery VUE unterstützt die folgenden Ansichtsmodi:

**•** Ergebnisansicht: Die Ergebnisansicht ist eine Darstellung des Dokuments, bei der die Seiten in der Leseabfolge angezeigt werden und die Art der Weiterverarbeitung veranschaulicht wird.

Diese Ansicht wird für die abschließende Überprüfung der für die Weiterverarbeitung festgelegten Optionen und Einstellungen empfohlen.

Wenn Sie im Fensterbereich Seiten auf eine Dokumentseite klicken, wird im Fensterbereich Druckvorschau der Bogen angezeigt, auf dem die betreffende Seite gedruckt wird.

**•** Miniaturenansicht: In der Miniaturenansicht werden die Miniaturen aller Seiten aller Dokumente angezeigt, die in der aktuellen Fiery VUE Sitzung geöffnet sind.

Diese Ansicht wird zum Überprüfen der Abfolge der Dokumentseiten und für die Arbeit mit mehreren Dokumenten empfohlen.

<span id="page-15-0"></span>Die Ansichtsmodi unterstützen die folgenden Funktionen:

- **•** In der Ergebnisansicht können Sie ein komplettes Dokument Seite für Seite durchblättern.
- **•** Sie können die Abfolge der Seiten ändern in der Miniaturenansicht direkt im Fensterbereich "Druckvorschau" per Drag–and–Drop und in der Ergebnisansicht mithilfe des Fensterbereichs Seiten.
- **•** In der Miniaturenansicht können Sie in der Titelleiste sehen, welche Größe die Dokumentseiten haben.

#### Wählen von Dokumentseiten

In der Miniaturenansicht können Sie die gewünschten Dokumentseiten wählen, wobei die gewählten Dokumentseiten einem oder mehreren Dokumenten entstammen können.

- **1** Klicken Sie auf das Symbol Miniaturenansicht rechts unten auf der Statusleiste oder klicken Sie auf Ansicht > Ansichtsmodus > Miniatur.
- **2** Wählen Sie in einem oder in mehreren der geöffneten Dokumente die gewünschten Seiten. Sie können dies auf mehrere Arten tun:
	- **•** Halten Sie beim Klicken die Umschalttaste gedrückt (Umschalt+Klicken), wenn Sie eine zusammenhängende Folge von Dokumentseiten wählen wollen.
	- **•** Halten Sie beim Klicken die Taste "Strg" gedrückt (Strg+Klicken), wenn Sie mehrere Dokumentseiten wählen wollen, die nicht unmittelbar aufeinander folgen.
	- **•** Ziehen Sie bei gedrückter Maustaste einen Auswahlrahmen um die Miniaturen der Dokumentseiten, die Sie wählen wollen.
	- **•** Halten Sie die Umschalttaste gedrückt, während Sie bei gedrückter Maustaste einen Auswahlrahmen um einen ersten Block von Dokumentseiten ziehen, um anschließend einen weiteren Block von Seiten in die Auswahl aufnehmen zu können.
	- **•** Halten Sie die Taste Strg gedrückt, während Sie bei gedrückter Maustaste einen Auswahlrahmen um einen ersten Block von Dokumentseiten ziehen, um anschließend die Möglichkeit zu haben, durch erneutes Klicken auf einzelne Seitenminiaturen die betreffenden Seiten wieder aus der Auswahl auszunehmen.
- **3** Lassen Sie die Taste Strg bzw. die Umschalttaste und die Maustaste los, damit Sie die Dokumentseiten bearbeiten können.

Die gewählten Miniaturen werden durch Rahmenlinien hervorgehoben. Zum Bearbeiten der Dokumentseiten können Sie im Fensterbereich Druckvorschau mit der rechten Maustaste auf eine der Dokumentseiten klicken und die gewünschte Bearbeitungsoption im eingeblendeten Kontextmenü wählen.

#### **Bearbeiten von Dokumentseiten**

Sie können ein Dokument auf Seitenebene bearbeiten, z. B. die Ausgabe in Farbe veranlassen und Registerseiten in das Dokument einfügen.

In dem durch Rechtsklicken auf eine Seite zu öffnenden Kontextmenü finden Sie die Optionen, mit denen Sie die betreffende Seite kopieren oder ausschneiden bzw. eine zuvor kopierte oder ausgeschnittene Seite in Ihr Dokument einfügen können (Optionen Ausschneiden, Kopieren bzw. Einfügen).

- **1** Klicken Sie auf das Symbol Miniaturenansicht rechts unten auf der Statusleiste oder wählen Sie Ansicht > Ansichtsmodus > Miniatur.
- **2** Klicken Sie mit der rechten Maustaste auf die Miniatur einer Dokumentseite, um das zugehörige Kontextmenü einzublenden.

Dieses Kontextmenü enthält die folgenden Optionen:

- **•** Ausschneiden: Mit dieser Option können Sie die markierte(n) Seite(n) in die Zwischenablage kopieren und aus dem aktuellen Dokument entfernen.
- **•** Kopieren: Mit dieser Option können Sie die markierte(n) Seite(n) in die Zwischenablage kopieren, ohne sie aus dem aktuellen Dokument zu entfernen.
- **•** Einfügen: Mit dieser Option können Sie die zuvor kopierte(n) oder ausgeschnittene(n) Seite(n) an der Position der Einfügemarke in das aktuelle Dokument einfügen.
- **•** Alles wählen: Mit dieser Option werden alle Dokumentseiten für eine nachfolgende Aktion markiert.
- **•** Register einfügen: Mit dieser Option wird vor der aktuell markierten Dokumentseite eine Registerseite eingefügt.

Diese Menüoption wird nur angeboten, wenn der verwendete Drucker das Drucken von Registerseiten unterstützt und wenn keine Restriktionen hinsichtlich Registerseiten durch das Dokument bestehen. Eine solche Restriktion könnte z. B. darin bestehen, dass der verwendete Drucker Registerseiten nur einseitig bedrucken kann, sodass das Dokument erst für den Simplexdruck eingerichtet werden muss, damit die Option Register einfügen angeboten wird.

**Hinweis:** Bei Dokumenten mit unterschiedlich großen Seiten wird das Einfügen von Registerseiten nicht unterstützt.

- **•** Beidseitig drucken: Mit dieser Option geben Sie an, ob die Ausgabe der Dokumentseiten ein- oder beidseitig erfolgen soll; für die beidseitige Ausgabe (Duplexdruck) müssen Sie zusätzlich angeben, ob die bedruckten Bogen entlang der oberen oder entlang der linken Blattkante gewendet werden sollen.
- **•** Seiten pro Bogen: Mit dieser Option legen Sie die Anordnung und die Abfolge der Dokumentseiten auf den Bogen fest.
- **•** Ausrichtung: Mit dieser Option bestimmen Sie die Ausrichtung/Orientierung der Seiten (im Hoch- oder im Querformat).
- **•** Farbe: Mit dieser Option können Sie festlegen, ob die Druckausgabe in Farbe oder in Schwarzweiß erfolgen soll.

**Hinweis:** Für S/W-Drucker wird die Option Farbe nicht angeboten.

**•** Erzwingen: Mit dieser Option können Sie bei Dokumenten mit Seiten unterschiedlicher Größe eine einheitliche Größe (US Brief/Letter, US Lang/Legal, Tabloid, A4 oder A3) für alle Seiten erzwingen. <span id="page-17-0"></span>**•** Erzwingen – Brief (Letter)/A4: Mit dieser Option können Sie bei Dokumenten mit Seiten unterschiedlicher Größe eine einheitliche Größe (US Brief/Letter bzw. A4) für die gewählte(n) Seite(n) erzwingen.

Im Kontextmenü einer Dokumentseite, für die Sie diese Option aktiviert haben, wird die Option mit einem Häkchen versehen. Wenn Sie für eine oder mehrere Dokumentseiten, für die Sie eine bestimmte Größe erzwungen haben, wieder die ursprüngliche Seitengröße verwenden wollen, müssen Sie die Option erneut wählen, sodass sie im Kontextmenü wieder ohne Häkchen angezeigt wird. Die Option wird nur angeboten, wenn die gewählten Dokumentseiten dieselbe Seitengröße aufweisen. Wenn Sie Dokumentseiten unterschiedlicher Größen wählen (z. B. Seiten der Größe Letter und Seiten der Größe Tabloid), ist die Option nicht verfügbar.

**Hinweis:** Diese Option wird nur für Dokumente mit Seiten unterschiedlicher Größen angeboten. Die Vorgabe für die Option "Erzwingen" ist stets die kleinere der verwendeten Seitengrößen in einem Dokument. Für ein Dokument, bei dem alle Seiten dieselbe Größe aufweisen, steht diese Option nicht zur Verfügung.

- **•** Abschnitt > Start und Abschnitt > Entfernen: Mit diesen Optionen legen Sie die aktuell markierte Dokumentseite als Startseite eines neuen Abschnitts fest (Einstellung Start) bzw. entfernen Sie einen zuvor definierten Abschnittstart (Einstellung Entfernen).
- **•** Löschen: Mit dieser Option entfernen Sie die markierte(n) Seite(n) aus dem Dokument.

#### **Bearbeiten der Dokumenteigenschaften**

Sie können die Eigenschaften für ein Dokument bearbeiten, z. B. ob es in Farbe oder in Schwarzweiß gedruckt werden soll und ob die Bogen ein- oder beidseitig bedruckt werden sollen.

- **1** Klicken Sie auf das Symbol Miniaturenansicht rechts unten auf der Statusleiste oder wählen Sie Ansicht > Ansichtsmodus > Miniatur.
- **2** Klicken Sie mit der rechten Maustaste auf die Titelleiste des Dokuments (mit dem Dateinamen des Dokuments), um das zugehörige Kontextmenü einzublenden.

Dieses Kontextmenü enthält die folgenden Optionen:

- **•** Reduzieren: Mit dieser Option blenden Sie die Miniaturen aller Seiten des gewählten Dokuments aus. Diese Option wird nur für die Miniaturenansicht unterstützt.
- **•** Alles reduzieren: Mit dieser Option blenden Sie die Miniaturen aller Seiten aller Dokumente aus, die in der Fiery VUE Sitzung geöffnet sind. Diese Option wird nur für die Miniaturenansicht unterstützt.
- **•** Alles erweitern: Mit dieser Option blenden Sie die Miniaturen aller Seiten aller Dokumente ein, die in der Fiery VUE Sitzung geöffnet sind. Diese Option wird nur für die Miniaturenansicht unterstützt.
- **•** Alles wählen: Mit dieser Option werden alle Dokumentseiten für eine nachfolgende Aktion markiert.
- **•** Beidseitig drucken: Mit dieser Option geben Sie an, ob die Ausgabe der Dokumentseiten ein- oder beidseitig erfolgen soll; für die beidseitige Ausgabe (Duplexdruck) müssen Sie zusätzlich angeben, ob die bedruckten Bogen entlang der oberen oder entlang der linken Blattkante gewendet werden sollen.
- **•** Seiten pro Bogen: Mit dieser Option können Sie die Anzahl der Dokumentseiten festlegen, die auf jedem Bogen gedruckt werden sollen. Wenn Sie für die Option Seiten pro Bogen mindestens die Einstellung2 oder einen höheren Wert wählen, können Sie zusätzlich die Abfolge bestimmen, in der die Seiten auf dem Bogen angeordnet werden sollen.
- **•** Ausrichtung: Mit dieser Option bestimmen Sie die Ausrichtung/Orientierung der Seiten (im Hoch- oder im Querformat).

<span id="page-18-0"></span>**•** Farbe: Mit dieser Option können Sie festlegen, ob die Druckausgabe in Farbe oder in Schwarzweiß erfolgen soll.

**Hinweis:** Für S/W-Drucker wird die Option Farbe nicht angeboten.

- **•** Erzwingen: Mit dieser Option können Sie für alle Seiten eines Dokuments eine einheitliche Größe (US Brief/ Letter, US Lang/Letter, Tabloid, A4 oder A3) erzwingen.
- **•** Erzwingen US Brief (Letter)/A4: Mit dieser Option können Sie für Dokumente mit Seiten unterschiedlicher Größe eine einheitliche Größe (US Brief/Letter bzw. A4) für alle Seiten erzwingen.

Wenn Sie diese Option auf ein Dokument anwenden, das Seiten unterschiedlicher Größen enthält, wird die Option im Kontextmenü mit einem Häkchen versehen. Wenn Sie für ein Dokument, für das Sie eine bestimmte Größe erzwungen haben, wieder die ursprünglichen Seitengrößen verwenden wollen, müssen Sie die Option erneut wählen, sodass sie im Kontextmenü wieder ohne Häkchen angezeigt wird.

**Hinweis:** Diese Option wird nur für Dokumente mit Seiten unterschiedlicher Größen angeboten. Wenn Sie einzelne Seiten oder mehrere Seiten des Dokuments wählen, wird für Seiten des kleineren Formats die Verwendung des größeren Formats erzwungen. Für ein Dokument, bei dem alle Seiten dieselbe Größe aufweisen, steht diese Option nicht zur Verfügung.

- **•** Broschüre: Mit dieser Option können Sie veranlassen, dass das Dokument als Broschüre gedruckt wird.
- **•** Heften: Mit dieser Option können Sie das Heften des Dokuments veranlassen.
- **•** Lochen: Mit dieser Option können Sie das Lochen des Dokuments veranlassen und die Art der Lochung festlegen.

**Hinweis:** Welche Optionen und Einstellungen für die Weiterverarbeitung angeboten werden, hängt vom Typ des Finishers ab, mit dem der Drucker ausgestattet ist.

## Definieren von Abschnittstartseiten, Einfügen von Registerseiten und Drucken von Seitennummern

Sie können Abschnittstartseiten, Registerseiten und Seitennummern in ein Dokument einfügen.

#### **Definieren von Abschnittstartseiten**

Sie können Abschnittstartseiten in ein Dokument einfügen.

- **1** Klicken Sie auf Ansicht > Ansichtsmodus > Miniatur, oder klicken Sie auf das Symbol Miniaturenansicht rechts unten in der Statusleiste.
- **2** Klicken Sie mit der rechten Maustaste auf eine Miniatur, um das zugehörige Kontextmenü zu öffnen. Wählen Sie danach eine der folgenden Optionen:
	- **•** Klicken Sie auf Abschnitt > Start, wenn die aktuell markierte Dokumentseite als Start eines neuen Dokumentabschnitts definiert werden soll.
	- **•** Klicken Sie auf Abschnitt > Entfernen, wenn ein zuvor definierter Abschnittstart entfernt werden soll.

#### <span id="page-19-0"></span>**Einfügen von Registerseiten**

Sie können Registerseiten in ein Dokument einfügen.

**Hinweis:** Wenn sich keine Medien für Registerseiten in einem Papierfach des Drucker befinden, ist die Option Register einfügen nicht verfügbar.

- **1** Wählen Sie Ansicht > Ansichtsmodus > Miniatur oder klicken Sie auf das Symbol Miniaturenansicht rechts unten in der Statusleiste.
- **2** Klicken Sie mit der rechten Maustaste auf eine Seite, um das zugehörige Kontextmenü zu öffnen und wählen Sie Register einfügen.

#### **Einfügen von Seitennummern**

Sie können Seitennummern in ein Dokument einfügen.

- **1** Wählen Sie entweder Ansicht > Ansichtsmodus und anschließend Ergebnis oder Miniatur oder klicken Sie auf das Symbol für die Ergebnisansicht oder die Miniaturenansicht rechts unten in der Statusleiste.
- **2** Wählen Sie Einfügen > Seitennummern und wählen Sie im daraufhin eingeblendeten Untermenü eine der folgenden Optionen.
	- **•** Seitennummer drucken: Mit dieser Option veranlassen Sie, dass alle Seiten in Ihrem Dokument mit ihrer Seitennummer versehen werden.
	- **•** Auf erster Seite nicht drucken: Mit dieser Option veranlassen Sie, dass mit Ausnahme der ersten Seite alle Dokumentseiten mit ihrer Seitennummer versehen werden. Die 'fehlende' Seitennummer ist stets die Nummer "1", d. h. die sichtbare Nummerierung beginnt stets bei "2".
	- **•** Deaktiviert: Mit dieser Option erreichen Sie, dass die generierten Seitennummern von den Dokumentseiten entfernt werden.

**Hinweis:** Die Position, die Schrift und die Schriftfarbe der Seitennummern können nicht geändert werden.

## Festlegen des Dokumentlayouts

Sie können das Dokumentlayout für einzelne Seiten, für eine Gruppe von Bogen oder für das gesamte Dokument anpassen. Wenn Sie in ein Dokument eine neue Seite oder einen neuen Bogen einfügen, wird diese Seite bzw. dieser Bogen generell vor der aktuell markierten Dokumentseite eingefügt.

Auf Seitenebene können Sie in der Fiery VUE Sitzung die folgenden Funktionen ausführen:

- **•** Festlegen der Seitenfolge: Sie können in der Fiery VUE Sitzung die Reihenfolge der Seiten ändern, indem Sie einzelne Seiten an neue Positionen verschieben. Seiten können sowohl innerhalb eines Dokuments als auch aus einem Dokument in ein anderes Dokument der Sitzung verschoben werden.
- **•** Löschen von Seiten: Sie können Dokumentseiten einzeln löschen.

<span id="page-20-0"></span>**Hinweis:** Damit eine Fiery VUE Sitzung gespeichert werden kann, muss sie mindestens eine Dokumentseite umfassen.

**•** Einfügen von Dokumentseiten und Dokumenten: Sie können Dokumente einfügen und eine oder mehrere Seiten per Drag‑and‑Drop aus einem Dokument der Sitzung in ein anderes Dokument verschieben.

Auf Bogenebene können Sie in der Fiery VUE Sitzung die folgenden Funktionen ausführen:

- **•** Arbeiten in Miniaturenansicht: In diesem Ansichtsmodus können Sie Dokumente einzeln oder mehrere Dokumente zusammen bearbeiten.
- **•** Definieren von Abschnittstartseiten: Sie können Dokumentseiten als Startseiten neuer Dokumentabschnitte definieren.

#### **Festlegen der Seitenfolge**

Sie können die Reihenfolge der Seiten innerhalb eines Dokuments ändern, indem Sie Seiten per Drag‑and‑Drop an neue Positionen verschieben. In der Miniaturenansicht können Sie dies direkt im Fensterbereich "Druckvorschau" tun; in der Ergebnisansicht können Sie Seiten im Fensterbereich Seiten verschieben.

Wenn Sie beim Klicken die "Umschalttaste" (Umschalt+Klicken) oder die Umschalttaste und die Taste "Strg" (Strg +Umschalt+Klicken) gedrückt halten, können Sie in einem Arbeitsgang mehrere aufeinander folgende Seiten markieren; wenn Sie beim Klicken nur die Taste "Strg" drücken (Strq+Klicken), können Sie nacheinander mehrere Seiten markieren, die nicht unmittelbar aufeinander folgen. Die markierten Seiten können zusammen an die neue Zielposition verschoben werden.

#### **Löschen von Seiten**

Sie können Seiten aus einem Dokument löschen, indem Sie sie markieren und die Taste Entf drücken.

Die gelöschten Seiten werden lediglich aus der Fiery VUE Sitzung entfernt; der Inhalt des Quelldokuments wird durch das Löschen der Seiten nicht verändert. Mit der Option Bearbeiten > Widerrufen können Sie den Löschvorgang rückgängig machen und die gelöschten Seiten wiederherstellen.

#### **Einfügen von Seiten**

Sie können Seiten aus anderen Dokumenten übernehmen und sie an beliebigen Stellen in ein Dokument Ihrer Sitzung einfügen.

Sie können innerhalb einer Fiery VUE Sitzung sowohl die Reihenfolge der Dokumente als auch die Reihenfolge der Seiten innerhalb der einzelnen Dokumente ändern. Die verschiedenen Dokumente innerhalb der Fiery VUE Sitzung werden zu einem einzelnen Druckdokument zusammengefasst und als Einzeldokument behandelt.

Sie können eine Datei importieren, indem Sie sie vom Desktop oder aus dem Explorer von Windows direkt in den Fensterbereich "Druckvorschau" von Fiery VUE ziehen. (Sie können die Fiery VUE Sitzung jederzeit speichern.) Dateien können sowohl in der Ergebnis- als auch in der Miniaturenansicht hinzugefügt werden; hinzugefügte Dateien werden generell an das Ende der Fiery VUE Sitzung angehängt.

#### **Ansichtsmodus Miniaturenansicht**

In der Miniaturenansicht haben Sie die Möglichkeit, Arbeiten an einzelnen Dokumenten oder an allen Dokumenten einer Sitzung vorzunehmen.

<span id="page-21-0"></span>Sie können u. a. Seiten per Drag‑and‑Drop aus einem Dokument in ein anderes Dokument verschieben oder die Optionen und Einstellungen für die Weiterverarbeitung einzeln für jedes Dokument oder gleichzeitig für alle Dokumente festlegen.

#### **Abschnittstartseiten**

Eine Seite, die Sie als Abschnittstartseite definieren, wird mit einem Lesezeichen versehen.

Dieses Lesezeichen ist jedoch nur im Bereich Druckvorschau zu sehen; es erscheint nicht in der gedruckten Ausgabe.

## Festlegen der Druck- und der Weiterverarbeitungsoptionen

Sie können während einer Fiery VUE Sitzung die für das Seitenlayout und die Weiterverarbeitung festgelegten Optionen jederzeit in der dreidimensionalen Ergebnisansicht überprüfen, in der diese Optionen veranschaulicht werden. Diese Überprüfung sollten Sie stets vornehmen, bevor Sie die Druckdaten an den designierten Drucker senden.

**Hinweis:** Wenn Sie die Verbindung zu Ihrem Drucker herstellen, ermittelt Fiery VUE automatisch, welche Optionen und Einstellungen der Drucker für die Broschürenerstellung, das Heften und/oder das Lochen bereitstellt.

#### **Festlegen der Optionen für die Weiterverarbeitung**

Sie können die Weiterverarbeitungsoptionen für Ihr Dokument wie folgt festlegen.

- **1** Klicken Sie auf das Werkzeug Broschüre und geben Sie die gewünschte Art der Weiterverarbeitung an (z. B. "Ringgebunden" oder "Geheftet").
- **2** Klicken Sie auf das Werkzeug Heften und geben Sie die Position an, an der die Heftklammern eingesetzt werden sollen. Die Heftung kann in der linken oberen Ecke, entlang der linken Kante oder entlang der oberen Kante vorgenommen werden.
- **3** Klicken Sie auf das Werkzeug Lochen und geben Sie an, wie viele Löcher gestanzt werden sollen und entlang welcher Kante die Lochung erfolgen soll. Die Lochung kann entlang der linken oder der oberen Kante erfolgen.

#### **Festlegen der Optionen für das Seitenlayout**

Sie können die Optionen für das Seitenlayout Ihres Dokuments wie folgt festlegen.

**1** Klicken Sie auf das Werkzeug Seiten pro Bogen und legen Sie die Anzahl der Dokumentseiten fest, die auf jedem Bogen gedruckt werden sollen.

Für die Option Seiten pro Bogen werden die folgenden Einstellungen unterstützt:

- **•** 1 Seite
- **•** 2 Seiten
- **•** 4 Seiten
- **•** 6 Seiten
- <span id="page-22-0"></span>**•** 9 Seiten
- **•** 16 Seiten
- **2** Klicken Sie auf eines der Symbole im Bereich Seitenfolge, um für Layouts, bei denen mehr als zwei Seiten pro Bogen gedruckt werden sollen, die Richtung festzulegen, in der die Seiten auf den Bogen aufeinander folgen sollen.

Für die Option Seitenfolge werden die folgenden Einstellungen unterstützt:

- **•** Links horizontal: Die Seiten werden beginnend in der Ecke links oben zeilenweise paginiert: von links nach rechts und von oben nach unten.
- **•** Links vertikal: Die Seiten werden beginnend in der Ecke links oben spaltenweise paginiert: von oben nach unten und von links nach rechts.
- **•** Rechts horizontal: Die Seiten werden beginnend in der Ecke rechts oben zeilenweise paginiert: von rechts nach links und von oben nach unten.
- **•** Rechts vertikal: Die Seiten werden beginnend in der Ecke rechts oben spaltenweise paginiert: von oben nach unten und von rechts nach links.
- **3** Klicken Sie auf das Werkzeug Beidseitig drucken , um anzugeben, ob die Ausgabe der Dokumentseiten ein- oder beidseitig erfolgen soll; für die beidseitige Ausgabe (Duplexdruck) müssen Sie zusätzlich angeben, ob die bedruckten Bogen entlang der oberen oder entlang der linken Blattkante gewendet werden sollen.
- **4** Klicken Sie auf das Werkzeug Drehung und geben Sie den gewünschten Drehwinkel an: 0, 90, 180 oder -90 Grad.
- **5** Klicken Sie auf das Werkzeug Ausrichtung und geben Sie die Ausrichtung/Orientierung für das Dokument an. Für diese Option werden die Einstellungen "Hochformat" und "Querformat" unterstützt.
- **6** Klicken Sie auf das Werkzeug Farbe und legen Sie fest, ob die Druckausgabe in Farbe oder in Schwarzweiß erfolgen soll.

**Hinweis:** Für S/W-Drucker wird die Option Farbe nicht angeboten.

#### **Festlegen der Druckoptionen**

Sie können die Druckoptionen für Ihr Dokument wie folgt festlegen.

- **1** Geben Sie an, wie viele Kopien (Exemplare) des Dokuments gedruckt werden sollen.
- **2** Klicken Sie auf Drucken, um die Druckdaten Ihrer Fiery VUE Sitzung an den designierten Drucker zu senden.

## Verwenden von Schablonen

Eine Schablone ist ein Werkzeug, in dem die Weiterverarbeitungs- und Layoutoptionen in einer spezifischen Weise vordefiniert sind, sodass mit nur einer Festlegung ein Dokument in einer bestimmten Weise für die Druckausgabe und die Weiterverarbeitung vorbereitet wird. Die Schablonen stehen in derFiery VUE Umgebung und in den Microsoft Office-Anwendungsprogrammen Word, Excel und PowerPoint zur Verfügung.

In Schablonen können nur solche Optionen und Einstellungen gespeichert werden, die in der Fiery VUE Umgebung verfügbar sind. Spezifische Optionen, die von Anwendungsprogrammen anderer Hersteller bereitgestellt werden, können nicht berücksichtigt werden.

<span id="page-23-0"></span>Eigene (vom Anwender definierte) Schablonen werden mit einem Personensymbol gekennzeichnet, sodass sie leicht von den Standardschablonen zu unterscheiden sind.

Sie können auf ein Dokument eine der Standardschablonen oder jede eigene Schablone anwenden.

#### **Erstellen einer neuen Schablone**

In einer Schablone können Sie spezifische Weiterverarbeitungs- und Layoutoptionen als Gruppe speichern.

- **1** Wählen Sie Schablonen > Als Schablone speichern, um das Fenster Schablone zu öffnen.
- **2** Geben Sie in das Eingabefeld Name einen Namen Ihrer Wahl für die neue Schablone ein.
- **3** Klicken Sie auf Speichern, um die neue Schablone zu speichern und das Fenster Schablone zu schließen.

Die neue Schablone wird nun als Option im Menü Schablonen und in der Liste angezeigt, die beim Klicken auf das Werkzeug "Eigene Schablonen" eingeblendet wird.

#### **Löschen einer Schablone**

Sie können Schablonen löschen.

**•** Öffnen Sie das Menü Schablonen, markieren Sie den Namen der nicht mehr benötigten Schablone und wählen Sie im eingeblendeten Untermenü die Option Löschen.

**Hinweis:** Standardschablonen können nicht gelöscht werden.

Wenn Sie (im Menü oder über das Werkzeug "Schablonen") eine Schablone wählen, wendet Fiery VUE die in der Schablone vordefinierten Einstellungen auf das aktuelle Fiery VUE Dokument an.

#### **Öffnen einer Schablone**

Sie können auf ein Dokument eine Schablone anwenden.

- **1** Öffnen Sie das gewünschte Dokument.
- **2** Führen Sie einen der folgenden Schritte aus:
	- **•** Klicken Sie auf das Werkzeug Eigene Schablonen und wählen Sie in der eingeblendeten Liste die gewünschte Schablone. Die in der Schablone vordefinierten Einstellungen werden automatisch auf das gewählte Dokument angewendet.
	- **•** Öffnen Sie das Menü Schablonen, markieren Sie den Namen der gewünschten Schablone und wählen Sie im eingeblendeten Untermenü die Option Anwenden.

## Drucken von Dokumenten mit Fiery VUE

Sie können Dokumente oder Broschüren mit Fiery VUE drucken.

<span id="page-24-0"></span>Sie können Ihre Dokumente auf folgende Arten drucken:

- **•** Mit dem Anwendungsprogramm Fiery VUE
- **•** Mithilfe von Fiery VUE in einem Microsoft Office-Anwendungsprogramm
- **•** Mithilfe des Fiery VUE Druckertreibers in einem beliebigen Anwendungsprogramm

Bei Verwendung eines Druckerprofils haben Sie zusätzlich die Möglichkeit, Dokumente an einen für ein CRD eingerichteten Drucker zu senden, der durch ein Fiery System gesteuert wird, oder die gespeicherte Fiery VUE Sitzungsdatei (mit der Erweiterung ".vue") per E-Mail an andere Anwender zu versenden.

#### **Drucken von Dokumenten als Broschüre**

Sofern der verwendete Drucker mit einem Finisher für die Broschürenerstellung ausgestattet ist, können Sie Dokumente auch für die Ausgabe als Broschüre vorbereiten.

Sie können Broschüren auch für Drucker konfigurieren, die nicht mit einem Finisher für die Broschürenerstellung ausgestattet sind. In diesem Fall können die Dokumente als Broschüren gedruckt werden, die Weiterverarbeitung muss jedoch manuell vorgenommen werden. Dank dieser Möglichkeit können Sie mit Fiery VUE auch Dokumente zu Broschüren ausschießen und das Layout ihres Inhalts anpassen, wenn die Ausgabe auf einem Gerät erfolgt, das kein eigenes Zubehör für die Weiterverarbeitung (z. B. für das Heften und Lochen) bereitstellt.

**Hinweis:** Auch Dokumente mit Seiten unterschiedlicher Größe können für die Ausgabe als Broschüre konfiguriert werden.

**Hinweis:** Wenn Sie ein Dokument mit Seiten in unterschiedlichen Größen als Broschüre drucken möchten, werden die großen Seiten jeweils mittig auf zwei kleineren Seiten platziert. Für die erste Seite einer Broschüre ist diese Funktion nicht verfügbar, da die erste Seite eine einzelne Seite ist, die die Größe der kleineren Seite haben muss. Aktivieren Sie die Ergebnisansicht, um die Platzierung zu überprüfen.

- **1** Starten Sie Fiery VUE.
- **2** Stellen Sie die Verbindung zu einem Drucker her, der eigenes Zubehör für die Weiterverarbeitung (z. B. für das Lochen, Heften und Falzen) bereitstellt.
- **3** Fügen Sie eine Datei hinzu.
- **4** Legen Sie die Optionen für das Seitenlayout und für die Weiterverarbeitung fest.
- **5** Klicken Sie auf Drucken, um die Druckdaten Ihrer Fiery VUE Sitzung an den designierten Drucker zu senden.

Das Dokument wird als Broschüre gedruckt und fertiggestellt.

#### **Drucken eines Dokuments als Broschüre für die manuelle Weiterverarbeitung**

Sie können Dokumente als Broschüren drucken und diese jedoch manuell weiterverarbeiten.

- **1** Starten Sie Fiery VUE.
- **2** Stellen Sie die Verbindung zu einem Drucker her, der kein eigenes Zubehör für das Finishing/die Weiterverarbeitung (z. B. für das Heften oder Lochen) bereitstellt.
- **3** Fügen Sie eine Datei hinzu.
- <span id="page-25-0"></span>**4** Wählen Sie Seite > Broschüre > Manuell oder Manuell – Halbe Größe.
- **5** Legen Sie die Optionen für das Seitenlayout und für die Weiterverarbeitung fest.
- **6** Klicken Sie auf die Drucken, um die Druckdaten Ihrer Fiery VUE Sitzung an den designierten Drucker zu senden.

Das Dokument wird auf beidseitig bedruckten Bogen ausgegeben, wobei auf jeder Bogenseite je zwei Dokumentseiten nebeneinander gedruckt werden und die Dokumentseiten in voller Größe gedruckt (bei Bogen der Größe A3 oder 11x17) oder auf die halbe Größe verkleinert werden können (bei Bogen der Größe A4 bzw. US Brief/Letter). Die bedruckten Bogen müssen anschließend manuell gefalzt und geheftet werden.

#### **Drucken von Dokumenten mit unterschiedlich großen Seiten**

Fiery VUE bietet Ihnen die Möglichkeit, Dokumente zu drucken, für deren Seiten verschiedene Medien verwendet werden oder deren Seiten unterschiedliche Größen aufweisen. Auf diese Weise können z. B. Dokumente unterstützt werden, für deren Seiten zwei unterschiedliche Seitengrößen verwendet werden.

Ein Drucker, der das Drucken von Dokumenten mit unterschiedlich großen Seiten unterstützt, wird im Fenster Druckerverwaltung (im Bereich Funktionen durch ein spezielles Symbol gekennzeichnet.

Fiery VUE unterstützt zwei unterschiedliche Seitengrößen innerhalb eines Dokuments in den folgenden Kombinationen:

- **•** Letter (US Brief) zusammen mit Tabloid (11"x17")
- **•** Letter (US Brief) zusammen mit Legal (US Lang)
- **•** A4 zusammen mit A3

In der Miniaturenansicht werden in der Titelleiste des Dokuments die verwendeten Seitengrößen zwischen eckigen Klammern angezeigt.

Wenn Sie eine Dokumentseite der Größe 11x17 Inch bzw. A3 in ein Dokument mit der Seitengröße Letter (US Brief) bzw. A4 ziehen, wird die Seite der Größe 11x17 Inch oder A3 automatisch gedreht, um die Weiterverarbeitung entlang der gemeinsamen kürzeren Kante (SEF) zu ermöglichen. So wird z. B. ein Seite der Größe "A3 Hochformat" automatisch in das Querformat gedreht, damit ihre kürzere Kante als gemeinsame Kante mit der längeren Kante der Seitengröße A4 verwendet werden kann.

Für ein Dokument mit unterschiedlich großen Seiten werden Optionen für das Heften und das Lochen unterstützt. Das Heften oder Lochen erfolgt stets entlang der gemeinsamen Kante (d. h. entlang der kürzeren SEF-Kante beim größeren Seitenformat).

Hinweis: Bei Broschüren und Dokumenten, für die die Option "Seiten pro Bogen" festgelegt wird, müssen alle Seiten eine einheitliche Größe aufweisen.

- **1** Starten Sie Fiery VUE.
- **2** Stellen Sie die Verbindung zu einem Drucker her, der eigenes Zubehör für die Weiterverarbeitung (z. B. für das Lochen, Heften und Falzen) bereitstellt.
- **3** Fügen Sie eine Datei mit unterschiedlich großen Seiten hinzu.
- **4** Legen Sie die Optionen für das Seitenlayout und für die Weiterverarbeitung fest.
- **5** Klicken Sie auf das Symbol Ergebnisansicht rechts unten auf der Statusleiste oder wählen Sie Ansicht > Ansichtsmodus > Ergebnis, um die Platzierung zu überprüfen.

<span id="page-26-0"></span>**6** Klicken Sie auf Drucken, um die Druckdaten Ihrer Fiery VUE Sitzung an den designierten Drucker zu senden. Das Dokument wird als Broschüre gedruckt und fertiggestellt.

#### Senden von Dokumenten an die Warteschlange "Drucken" oder "Halten" auf dem Fiery **Server**

Sie können Dokumente mit der Anwendung Fiery VUE an die Warteschlange "Drucken"oder die Warteschlange "Halten" auf einem Fiery Server senden.

- **1** Starten Sie Fiery VUE.
- **2** Stellen Sie eine Verbindung zu einem Drucker her, der durch ein Fiery System gesteuert wird (*Fiery-driven*).
- **3** Fügen Sie eine Datei hinzu.
- **4** Legen Sie die Optionen für das Seitenlayout und für die Weiterverarbeitung fest.
- **5** Halten Sie die Tasten Strg+Umschalt gedrückt und klicken Sie auf das Menü Drucker.
- **6** Klicken Sie im Menü Drucker auf den Menüpunkt Druckeradministrator.

Daraufhin öffnet sich das Fenster Fiery VUE Administrator-Dienstprogramme.

**Hinweis:** Klicken Sie auf Optionen ändern und melden Sie sich als Administrator am Fiery Server an, um Änderungen im Bereich "Optionen für Auftragsübergabe" vornehmen zu können.

- **7** Wählen Sie zwischen der Warteschlange Drucken und der Warteschlange Halten.
- **8** Optional: Aktivieren Sie die Option Auftragsnotizen erforderlich, wenn mit jedem Druckauftrag Anweisungen für den Operator erteilt werden müssen.
- **9** Klicken Sie auf Übernehmen, um die Druckdaten Ihrer Fiery VUE Sitzung an die Warteschlange "Drucken" oder an die Warteschlange "Halten" auf dem designierten Fiery Server zu senden.

Hinweis: Ist die Option "Auftragsnotizen erforderlich" aktiviert, müssen Sie als Anwender Anweisungen für den Operator im sich öffnenden Fenster Auftragsnotizen eingeben. Das Fenster Auftragsnotizen öffnet sich auch, wenn diese Option deaktiviert ist; es ist dann aber keine Eingabe zwingend erforderlich.

Nach dem Senden des Auftrags können Sie weitere Änderungen am Auftrag vornehmen und diesen durch Klicken auf Auftrag übergeben senden.

#### **Dokumente an einen CRD-Drucker senden**

Sie können Dokumente an eine Reprodruck-Abteilung des Unternehmens oder an die Hausdruckerei senden, wenn der Drucker vom Fiery Administrator für diesen Zweck konfiguriert wurde.

- **1** Starten Sie Fiery VUE.
- **2** Stellen Sie eine Verbindung zu einem CRD-Drucker her.
- **3** Datei hinzufügen.
- **4** Legen Sie die Seite und die Finisher-Optionen fest.
- <span id="page-27-0"></span>**5** Klicken Sie auf Ctrl + Shift und anschließend auf das Menü Drucker.
- **6** Wählen Sie im Menü Drucker die Option Admin-Drucker aus. Das Fenster Fiery Vue Verwaltungs-Dienstprogramm wird angezeigt.

**Hinweis:** Um die Übermittlungsoption zu ändern, klicken Sie auf den Link Optionen ändern und melden Sie sich mit den Administratorrechten für den Fiery-gesteuerten Drucker an.

- **7** Wählen Sie die Übermittlungsoption Halten oder Drucken aus.
- **8** Optional: Aktivieren Sie das Kontrollkästchen Auftragsnotizen erforderlich, wenn Anweisungen für den Bediener erforderlich sind.
- **9** Klicken Sie auf die Schaltfläche Senden, um die Fiery VUE-Sitzung in die Warteschlange "Halten" oder "Drucken" für den angegebenen Fiery Serverzu drucken.

**Hinweis:** Wenn Auftragsnotizen erforderlich sind, müssen Sie im angezeigten Fenster Auftragsnotizen Anweisungen an den Bediener eingeben. Wenn Auftragsnotizen optional sind, wird das Fenster Auftragsnotizen angezeigt, Sie können jedoch ohne Eingabe von Notizen fortfahren.

Nach dem Senden des Auftrags, können Sie zusätzliche Bearbeitungen an den Auftragsnotizen vornehmen und dann auf Auftrag senden klicken.

## Speichern von Fiery VUE Sitzungen

Sie können Fiery VUE Sitzungen speichern.

Fiery VUE bietet zwei Möglichkeiten, Arbeitsergebnisse zu speichern:

- **•** Speichern der Fiery VUE Sitzung in einer Sitzungsdatei
- **•** Speichern einer Fiery VUE Sitzung als Schablone

Wenn Sie die Arbeitsergebnisse einer Fiery VUE Sitzung als Schablone speichern, werden nur die in der Sitzung festgelegten Optionseinstellungen, nicht die importierten Dokumente gespeichert.

Sie können eine Fiery VUE Sitzung in jedem Stadium unter einem Namen Ihrer Wahl speichern.

Die Sitzungsdatei erhält eine spezielle Dateinamenerweiterung; sie kann außer mit Fiery VUE mit keinem anderen Anwendungsprogramm geöffnet werden. Fiery VUE Sitzungsdateien werden im Windows-Explorer angezeigt. Das Öffnen von Fiery VUE Sitzungsdateien mit anderen Anwendungsprogrammen wird nicht unterstützt.

Sie können einen Fiery VUE Workflow sofort nach dem Öffnen der Sitzungsdatei verwenden.

#### **Speichern einer Fiery VUE Sitzung als Schablone**

Sie können eine Fiery VUE Sitzung als Schablone speichern, um sie für nachfolgende Projekte wiederzuverwenden. In der Schablone werden die spezifischen Layouteinstellungen der Dokumente in der Fiery VUE Sitzung sowie die für die Druckausgabe und die Weiterverarbeitung festgelegten Optionseinstellungen gespeichert.

Das Anwenden einer Schablone auf ein Dokument bedeutet einen Zeitgewinn, da die jeweiligen Druck- und Weiterverarbeitungsoptionen nicht wiederholt eingestellt werden müssen.

Wenn Sie (im Menü oder über das Werkzeug "Schablonen") eine Schablone wählen, wendet Fiery VUE die in der Schablone vordefinierten Einstellungen auf das aktuelle Fiery VUE Dokument an.

- **1** Wählen Sie Schablonen > Als Schablone speichern, um das Fenster Schablone zu öffnen.
- **2** Geben Sie in das Eingabefeld Name einen Namen Ihrer Wahl für die neue Schablone ein.
- **3** Klicken Sie auf Speichern, um die neue Schablone zu speichern und das Fenster Schablone zu schließen.

Die neue Schablone wird nun als Option im Menü Schablonen und in der Liste angezeigt, die beim Klicken auf das Werkzeug "Eigene Schablonen" eingeblendet wird.

## <span id="page-29-0"></span>Über Green Books

Green Books sind automatische Layoutvorlagen, die in der Fiery VUE-Anwendung enthalten sind. Die vier anwenderfreundlichen, vorformatierten Vorlagen ermöglichen es Ihnen, professionell gestaltete Broschüren zu erstellen.

Wenn Sie Dokumente mit grünen Attributen drucken, die den Papierverbrauch senken, protokolliert Fiery VUE die Einsparungen und zeigt sie auf der Schaltfläche Statistik im Werkzeug-Fenster an. Der grüne Index zeigt Ihnen eine fortlaufende Abrechnung der aktuellen Einsparungen.

Auf Green Book-Vorlagen kann über die Registerkarte Fiery in Microsoft Office-Anwendungen über eine Symboloder Menüleiste (Office 2010/2013/2016/2019) sowie in Fiery VUE zugegriffen werden.

## Verwenden der Schablonen des Werkzeugs "Ökobücher"

In Fiery VUE können Sie zwischen vier vorformatierten, einfach zu verwendenden Schablonen für Ökobücher wählen.

Die folgenden Schablonen stehen zur Verfügung:

- **•** Ökobuch Volle Größe: Dokumente mit Seiten der Größe US Brief/Letter bzw. A4 werden auf Bogen der Größe 11x17/Tabloid bzw. A3 gedruckt.
- **•** Ökobuch Halbe Größe: Dokumentseiten der Größe US Brief/Letter bzw. A4 werden automatisch passend für Bogen der Größe US Brief/Letter bzw. A4 verkleinert.
- **•** Ökobuch klein Hochformat: Hochformatige Dokumentseiten der Größe US Brief/Letter bzw. A4 werden automatisch passend für Bogen der Größe US Brief/Letter bzw. A4 verkleinert, sodass auf der Vorder- und der Rückseite jedes Bogens jeweils zwei Dokumentseiten Platz finden. Die erste Dokumentseite wird als Titelblatt eingerichtet; der zugehörige Bogen wird daher nur auf einer Seite bedruckt.
- **•** Ökobuch klein Querformat: Querformatige Dokumentseiten der Größe US Brief/Letter bzw. A4 werden automatisch passend für eine Broschüre mit Bogen der Größe US Brief/Letter bzw. A4 verkleinert, sodass auf der Vorder- und der Rückseite jedes Bogens jeweils zwei Dokumentseiten Platz finden. Die erste Dokumentseite wird als Titelblatt eingerichtet; der zugehörige Bogen wird daher nur auf einer Seite bedruckt.

Wenn Sie eine bestimmte Schablone wählen, wendet Fiery VUE die in der Schablone vordefinierten Einstellungen auf das aktuelle Fiery VUE Dokument an. So wird z. B. die erste Dokumentseite stets als Titelblatt eingerichtet, d. h. als Einzelseite für einen nur auf einer Seite bedruckten Bogen. Alle weiteren Dokumentseiten werden so eingerichtet, dass auf jeder Bogenseite je zwei Dokumentseiten nebeneinander Platz finden und die Bogen beidseitig bedruckt werden.

<span id="page-30-0"></span>**Hinweis:** Das Drucken eines Dokuments als Ökobuch setzt nicht voraus, dass der verwendete Drucker über eigenes Zubehör für die Weiterverarbeitung verfügt. Wenn der Drucker mit einem Finisher für die Broschürenerstellung ausgerüstet ist, werden die Ökobücher automatisch gefalzt und geheftet. Wenn kein entsprechendes Zubehör des Druckers vorhanden ist, werden die Ökobuchseiten so gedruckt, dass sie mit minimalem Aufwand manuell gefalzt und geheftet werden können.

- **1** Öffnen Sie das gewünschte Dokument.
- **2** Klicken Sie auf das Werkzeug Ökobücher und wählen Sie in der eingeblendeten Liste die gewünschte Schablone. Die in der Schablone vordefinierten Einstellungen werden automatisch auf das gewählte Dokument angewendet.

## Dienstprogramm "Grüne Druckstatistik"

Mit dem Dienstprogramm "Grüne Druckstatistik" können Sie die Papiermenge anzeigen, die für die vom Dienstprogramm bestimmten gedruckten Seiten oder Dokumente gespeichert wurde.

Die Kosteneinsparungsinformationen werden automatisch angezeigt und aktualisiert, wenn Aufträge gedruckt werden.

Die gespeicherten Bäume werden visuell angezeigt. Die angezeigte Gesamtstrukturgröße basiert auf dem Verhältnis der gedruckten Seiten zu den gespeicherten Seiten.

Der Statistikfortschritt beginnt mit einem einzelnen Baum und wird zu einer Gesamtstruktur, da mit dem Dienstprogramm "Grüne Druckstatistik" mehr Bäume gespeichert werden.

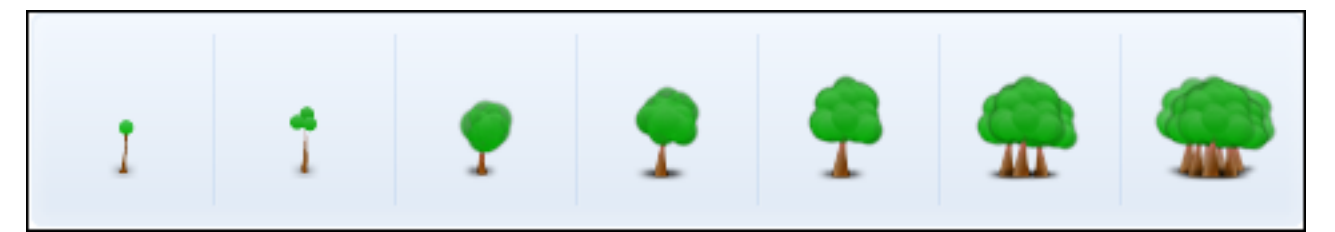

- **1** Führen Sie einen der folgenden Schritte aus, um grüne Druckstatistiken in Fiery VUE anzuzeigen:
	- **•** Klicken Sie auf die Schaltfläche Statistik unten im Bereich Werkzeuge, um das Widget auszublenden oder anzuzeigen.
	- **•** Bewegen Sie den Mauszeiger über das Symbol Gespeicherte Bäume. In der QuickInfo wird angezeigt, wie viele Bäume gespeichert wurden.
- **2** So zeigen Sie die "Grüne Druckstatistik" in Microsoft Office-Anwendungen an:
	- **•** Klicken Sie auf die Registerkarte Fiery und dann auf die Schaltfläche Statistik in der Symbolleiste oder in einem Menüband (Office 2010/2013/2016/2019).

## <span id="page-31-0"></span>Fehlerbehebung in Fiery VUE

In diesem Abschnitt finden Sie Hinweise zur Behebung von Problemen, die beim Drucken von Dokumenten mit Fiery VUE auftreten können.

## Importieren Sie Dokumente mit unterschiedlichen Seitengrößen aus Microsoft Office Word und Excel 2010/2013/2016/2019

Aufgrund der Einstellung Erweitert in Microsoft Office Word und Excel 2010/2013/2016/2019 können Dokumente mit gemischten A4- und A3-Seitengrößen möglicherweise nicht als A4- und A3-Dokumente importiert werden.

Dies wirkt sich auf das Hinzufügen von Dateien zu Fiery VUE aus. Wenn die erste Seite eines Dokuments A4 ist, wird das gesamte Dokument in Fiery VUE in "Brief" konvertiert. Wenn die erste Seite A3 ist, wird das gesamte Dokument in A3 konvertiert.

#### **Ändern der Einstellung in Microsoft Office Word 2010**

Sie können die Einstellung Erweitert ändern, mit der "A4" automatisch in "Brief" in Microsoft Office Word konvertiert wird.

- **1** Öffnen Sie Microsoft Office Word.
- **2** Klicken Sie auf die Office-Schaltfläche.
- **3** Klicken Sie auf Word-Optionen.
- **4** Klicken Sie auf Erweitert.
- **5** Blättern Sie zum Abschnitt Drucken.
- **6** Deaktivieren Sie die Option Inhalt für Papiergrößen "A4 oder 8,5 x 11" skalieren.
- **7** Klicken Sie im Fenster Word-Optionen auf OK.
- **8** Starten Sie Microsoft Office Word erneut.

#### **Ändern Sie die Einstellung in Microsoft Office Word 2013/2016/2019**

Sie können die Einstellung Erweitert ändern, mit der "A4" automatisch in "Brief" in Microsoft Office Word konvertiert wird.

**1** Öffnen Sie Microsoft Office Word.

- <span id="page-32-0"></span>Klicken Sie auf die Registerkarte Datei.
- Wählen Sie Optionen aus der Liste.
- Wählen Sie im Fenster Word-Optionen die Option Erweitert.
- Blättern Sie zum Abschnitt Drucken.
- Deaktivieren Sie die Option Inhalt für Papiergrößen A4 oder 8,5 x 11" skalieren.
- Klicken Sie im Fenster Word-Optionen auf OK.
- Starten Sie Microsoft Office Word erneut.

#### **Ändern Sie die Einstellung in Microsoft Office Excel 2010**

Sie können die Einstellung Erweitert ändern, mit der "A4" automatisch in "US Brief" in Microsoft Office Excel konvertiert wird.

- Öffnen Sie Microsoft Office Excel.
- Klicken Sie auf die Office-Schaltfläche.
- Klicken Sie auf Excel-Optionen.
- Klicken Sie auf Erweitert.
- Blättern Sie zum Abschnitt Allgemein.
- Deaktivieren Sie die Option Inhalt für Papiergrößen "A4 oder 8,5 x 11" skalieren.
- Klicken Sie im Fenster Excel-Optionen auf OK.
- Starten Sie Microsoft Office Excel erneut.

#### **Ändern Sie die Einstellung in Microsoft Office Excel 2013/2016/2019**

Sie können die Einstellung Erweitert ändern, mit der "A4" automatisch in "Brief" in Microsoft Office Excel konvertiert wird.

- Öffnen Sie Microsoft Office Excel.
- Klicken Sie auf die Registerkarte Datei.
- Wählen Sie Optionen aus der Liste.
- Wählen Sie im Fenster Excel-Optionen die Option Erweitert aus.
- Blättern Sie zum Abschnitt Allgemein.
- Deaktivieren Sie die Option Inhalt für Papiergrößen A4 oder 8,5 x 11" skalieren.
- Klicken Sie im Fenster Excel-Optionen auf OK.
- Starten Sie Microsoft Office Excel erneut.

## <span id="page-33-0"></span>Drucken von Dokumenten mit unterschiedlichen Seitengrößen aus Microsoft Office 2010-Anwendungen

Der Fiery VUE-Treiber legt die Standardseitengröße für das Drucken von Dokumenten aus Microsoft Office-Anwendungen fest.

Die Standardpapiergröße wird vom Gebietsschema des Betriebssystems vorgegeben. Die Standardseitengröße ist beispielsweise "Brief" für eine englische Version (USA) des Windows-Betriebssystems und "A4" für eine englische Version (Indien) des Windows-Betriebssystems. Informationen zum Ändern des Gebietsschemas für Windows-Betriebssysteme finden Sie unter Ändern des Gebietsschemas des Betriebssystems auf Seite 34.

Wenn Sie ein Dokument mit unterschiedlichen Seitengrößen aus einer der Microsoft Office-Anwendungen drucken, wird die Standardpapiergröße des Fiery VUE-Treibers, die Papiergröße des Dokuments und die Einstellung Inhalt für A4- oder 8,5 x 11"-Papiergrößen skalieren berücksichtigt, um das Papierformat für das gedruckte Dokument zu bestimmen.

## Standardpapiergröße des Fiery VUE-Treibers

Sie können die Standardpapiergröße des Fiery VUE-Treibers bestimmen, indem Sie dessen Eigenschaften anzeigen.

- **1** So navigieren Sie zu den Geräten und Druckern in Ihrem Netzwerk.
	- **•** Windows 8.1/Windows 10/Windows Server 2012/Windows Server 2012 R2/Windows Server 2016/Windows Server 2019: Klicken Sie auf das Windows-Logo in der unteren linken Ecke des Bildschirms, klicken Sie auf Systemsteuerung und anschließend auf Geräte und Drucker.
	- **•** Windows 7: Klicken Sie auf Start und anschließend auf Geräte und Drucker.

Die Drucker werden im Ordner Geräte und Drucker (oder Drucker und Faxgeräte bzw. Drucker) angezeigt.

**2** Klicken Sie mit der rechten Maustaste auf das Symbol Fiery VUE und wählen Sie Druckereigenschaften oder Eigenschaften aus.

Die Standardpapiergröße wird auf der Registerkarte Allgemein angezeigt. Die Standardpapiergröße kann durch Festlegen des Gebietsschemas des Computers geändert werden.

## Ändern des Gebietsschemas des Betriebssystems

Sie können die Standardpapiergröße des Fiery VUE-Treibers ändern, indem Sie das Gebietsschema des Betriebssystems ändern.

<span id="page-34-0"></span>Um die Standardpapiergröße zu ändern, müssen Sie folgende Schritte ausführen:

- **•** Ändern Sie das Gebietsschema des Betriebssystems.
- **•** Deinstallieren Sie die Fiery VUE-Anwendung.

Der Fiery VUE-Treiber wird deinstalliert, wenn die Fiery VUE-Anwendung entfernt wird.

**•** Installieren Sie die Fiery VUE-Anwendung erneut.

Der Fiery VUE-Treiber wird mit der Fiery VUE-Anwendung installiert. Die Standardpapiergröße im Fiery VUE-Treiber sollte mit dem Gebietsschema des Betriebssystems übereinstimmen.

- **1** Navigieren Sie zu den Regions- und Sprachoptionen auf dem Computer.
	- **•** Windows 8.1/Windows 10/Windows Server 2012/Windows Server 2012 R2/Windows 2016/Windows Server 2019: Klicken Sie auf das Windows-Logo in der unteren linken Ecke des Bildschirms, klicken Sie auf Systemsteuerung und anschließend auf Region. Klicken Sie im Dialogfeld Region auf die Registerkarte Verwaltung und klicken Sie dann unter Sprachen für Nicht-Unicode-Programme auf Systemgebietsschema ändern.
	- **•** Windows 7: Klicken Sie auf Start, klicken Sie auf Systemsteuerung, klicken Sie auf Uhr, Sprache und Region und doppelklicken Sie dann auf das Symbol Regions- und Sprachoptionen. Klicken Sie auf die Registerkarte Verwaltung.
- **2** Führen Sie einen der folgenden Schritte aus, um das Systemgebietsschema zu ändern:
	- **•** Windows 8.1/Windows 10/Windows Server 2012/Windows Server 2012 R2/Windows Server 2016/Windows Server 2019: Wählen Sie eine Sprache in der Liste aus und klicken Sie dann auf OK.
	- **•** Windows 7: Klicken Sie unter Sprache für Nicht-Unicode-Programme (Systemgebietsschema) auf Systemgebietsschema ändern, wählen Sie eine Sprache in der Liste aus und klicken Sie dann auf OK.

Möglicherweise werden Sie zur Eingabe des Administratorkennworts aufgefordert oder um eine Bestätigung gebeten.

**3** Klicken Sie auf Ja oder Erneut starten, um den Computer erneut zu starten, damit die Änderungen wirksam werden.

## Fiery VUE wird nicht im Microsoft Office 2010-Menüband angezeigt

Auf Fiery VUE kann über die Registerkarte Fiery in Microsoft Office-Anwendungen über das Menüband zugegriffen werden.

Wenn die Registerkarte Fiery im Menüband nicht vorhanden ist, ist die VSTO-Bibliothek (Visual Studio Tools für Office Runtime) möglicherweise beschädigt. Eine Beschädigung kann auf einen Festplattenfehler oder ein falsches Herunterfahren des Computers zurückzuführen sein. Wenn die VSTO-Bibliothek beschädigt ist, kann das Microsoft Office-Menüband nicht geladen werden und Fiery VUE ist nicht verfügbar.

Führen Sie in diesem Fall die folgenden Korrekturmaßnahmen durch.

**1** Verwenden Sie die Systemsteureung "Software, um VSTO zu deinstallieren.

<span id="page-35-0"></span>**2** Installieren Sie VSTO mithilfe der Systemsteuerung "Software erneut oder installieren Sie Fiery VUE erneut, wodurch VSTO (falls erforderlich) installiert wird.

Die VSTO Runtime-Bibliothek kann kostenlos von der Microsoft-Website abgerufen werden [\(http://](http://www.microsoft.com) [www.microsoft.com](http://www.microsoft.com)).

**Hinweis:** Das Fiery VUE-Menpband wird nur mit der MS Office 32-Bit-Anwendung unterstützt.

## Fiery VUE wird in Microsoft Office-Anwendungen über die Symbol- oder Menüleiste deaktiviert (Office 2010/2013/2016/2019)

Wenn das Fiery VUE-Plug-In in Microsoft Office-Anwendungen deaktiviert wird, können Sie es mit dem Dienstprogramm RibbonEnable erneut aktivieren. Das Fiery VUE-Plug-In wird möglicherweise deaktiviert, wenn Sie Microsoft Office aktualisieren.

- **•** In diesem Fall führen Sie eine der folgenden Korrekturmaßnahmen durch:
	- **•** Gehen Sie zum Fiery VUE-Folder und doppelklicken Sie auf RibbonEnable.

Der Fiery VUE-Anwendungsordner befindet sich unter C:\Program Files\Fiery\VUE.

• In der Systemsteuerung "Software können Sie Fiery VUE deinstallieren und nach dem Upgrade von Microsoft Office erneut installieren.

## Keine Konvertierung von Microsoft Office-Dateien durch Fiery VUE

Microsoft Office-Dateien werden von Fiery VUE nicht konvertiert, wenn Fiery VUE auf einem Client-Computer installiert wird, auf dem die Microsoft Office Suite nicht installiert ist, oder wenn die Microsoft Office Suite erst im Anschluss an Fiery VUE auf dem Client-Computer installiert wird.

Außerdem müssen mit der Microsoft Office Suite auch die Interoperabilitätsbibliotheken von Microsoft Office installiert werden; dazu muss während der Microsoft Office-Installation die entsprechende Installationsoption aktiviert werden.